# STARWITNESS INTERVIEWER

### QUICK GUIDE

### **RECORDING AN INTERVIEW**

- Locate start button on the outside of the interview room, push once.
- The button will illuminate red indicating recording has started.

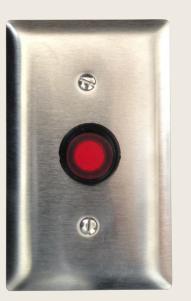

System ready to record

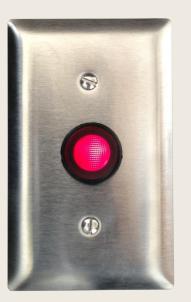

System recording when center button is illuminated red

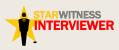

### STARWITNESS INTERVIEWER SOFTWARE

If the button does not illuminate:

- Check that the computer is on and the StarWitness software is running
- If the software is not running double-click the StarWitness Interviewer software icon on your desktop.

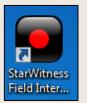

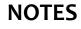

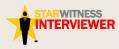

### START A RECORDING

## The recording can also be started by pushing the red button on the software.

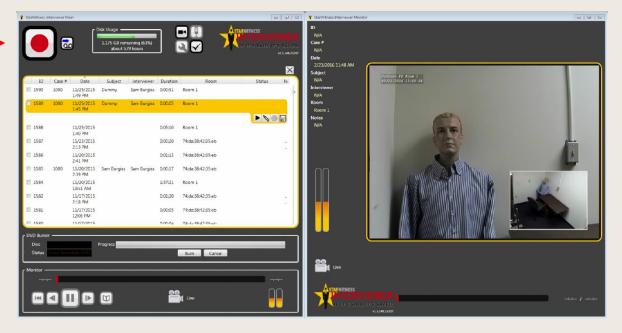

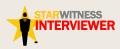

### ONSCREEN INDICATORS OF A RECORDING IN PROGRESS

 StarWitness Interviewer Main -Disk Usag 6 1,175 GB remaining (63%) about 579 hours 2 **Record button** 15146232 flashes and X Date ID Case # Subject Interviewer Duration Room Status N changes to a 1591 2/3/2015 0:00:08 Room 1 12:59 PM 1590 11/25/2015 Dummy Sam Burgiss 0:00:51 Room 1 square 1:49 PM 1589 1000 11/25/2015 Dummy Room 1 Sam Burgiss 0:00:05 1:45 PM 'Recording in 1588 11/25/2015 0:05:10 Room 1 1:40 PM Process' 1587 11/23/2015 0.00.20 74.da-38.42.35.eh 2:13 PM 11/20/2015 1586 0:01:13 74:da:38:42:35:eb flashes during 2:41 PM 1585 1000 11/20/2015 Sam Burgiss Sam Burgiss 74:da:38:42:35:eb 0:00:17 2:39 PM recording 1584 11/20/2015 1:37:21 Room 1 10:51 AM 1582 11/17/2015 0:01:20 74:da:38:42:35:eb 2:18 PM 74.45-28.47.25.ak 1591 11/17/2015 0-00-05 DVD Bun Progress Disc Live record Status Insert Writeable DVI Burn Cancel camera turns red 0:00:17 0:00:18 

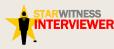

# BOOKMARKS 🔟

Bookmarks may be created during and after a recording.

To add a bookmark to a recording in progress:

- Click the add 'Bookmark' button found at the bottom of the main screen
- The 'Add Bookmark' dialog box appears
- Enter description
- Click 'Save'
- A yellow indicator on the scrub bar appears where the bookmark was saved.

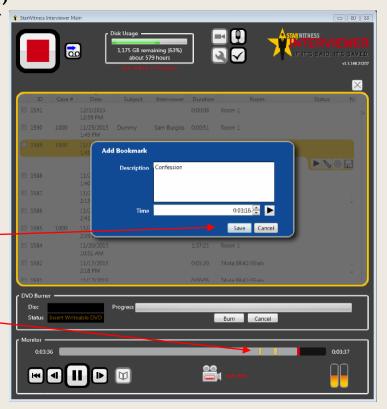

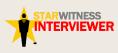

### COMPLETING AN INTERVIEW

- Push the stop button (same as the start button but is now a square)
- A dialogue box will confirm you want to stop the recording, select 'Yes'
- The 'Recording Details' screen
   appears
- Add your case information to the 'Recording Details' screen
- Select 'Save'

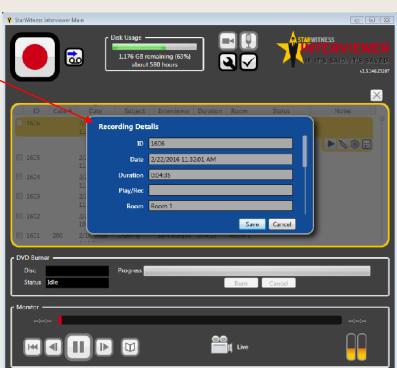

NOTES

7 of 12

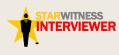

### BURNING AN INTERVIEW TO DVD

- Highlight the interview to be saved to DVD
- Select the DVD icon 💿
- Insert a writable DVD-R into the computer

ess Interviewer Main Disk Usage • TARWITNESS 6 1,175 GB remaining (63%) about 579 hours NT 5 146 2320 X ID Case # Date Subject Interviewer Duration Room Status N 1590 1000 11/25/2015 Dummy Room 1 Sam Burgiss 0:00:51 1:49 PM 11/25/2015 Dummy 1589 1000 Sam Burgiss 0:00:05 Room 1 1:45 PM 🖨 💊 🔺 1588 11/25/2015 0:05:10 Room 1 1:40 PM 11/23/2015 1587 0:00:20 74:da:38:42:35:eb 2:13 PM 1586 11/20/2015 0:01:13 74:da:38:42:35:eb 2:41 PM 74:da:38:42:35:eb 1585 1000 11/20/2015 Sam Burgiss Sam Burgiss 0:00:17 2:39 PM 1584 11/20/2015 1:37:21 Room 1 10:51 AM 1582 11/17/2015 0:01:20 74:da:38:42:35:eb 2:18 PM 1581 11/17/2015 0:00:05 74:da:38:42:35:eb 12:06 PM 15.00 11/17/2015 0-00-04 74-do-38-42-35-of DVD Bur Disc Progress Burn Cancel Status U

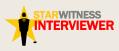

### BURNING AN INTERVIEW TO DVD, continued

- Select options on the 'Create DVD' dialog box
- Click 'Export'

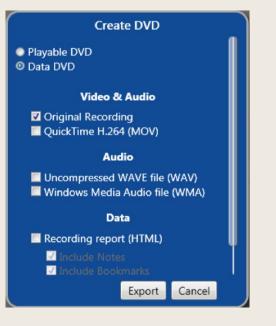

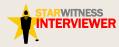

### INDICATORS THE INTERVIEW IS BEING BURNED TO DVD

- Recording status
  'Burning' appears
- In the DVD Burner Menu the recording status changes to 'Writing' and 'Finalizing'
- The degree of completion is shown in the 'Progress' bar
- DVD will eject when complete

| Star | Witness I |                   | - ſ                   | Disk Usage –<br>1,175 GB rem<br>about 57 |             |           | - ()<br>2) / | <b>→</b> | STARWITNESS | UIS14   | E<br>VE |
|------|-----------|-------------------|-----------------------|------------------------------------------|-------------|-----------|--------------|----------|-------------|---------|---------|
|      | ID        | Case #            | Date                  | Subject                                  | Interviewer | Duration  |              | Room     | Sta         | tus No  |         |
|      | 1616      |                   | 2/24/2016<br>1:06 PM  |                                          |             | 0:01:58   | Room 1       |          |             | •       | Î       |
|      | 1615      |                   | 2/24/2016<br>1:02 PM  |                                          |             | 0:01:52   | Room 1       |          | Ви          | rning 🚷 |         |
|      |           |                   | 2.02 FW               |                                          |             |           |              |          |             |         |         |
|      | 1614      |                   | 2/23/2016<br>3:00 PM  |                                          |             | 0:02:07   | Room 1       |          | _           |         |         |
|      | 1613      |                   | 2/23/2016             |                                          |             | 0:04:50   | Room 1       |          |             |         |         |
|      | 1612      |                   | 12:08 PM<br>2/23/2016 |                                          |             | 0:02:34   | Room 1       |          |             |         |         |
|      | 1610      | 100               | 11:48 AM<br>2/23/2016 | Sam Burgiss                              | Dummy       | 0:03:00   | Room 1       |          |             |         |         |
|      | 1609      |                   | 10:57 AM<br>2/22/2016 |                                          |             | 0:00:06   | Room 1       |          |             |         |         |
|      |           |                   | 11:50 AM              |                                          |             |           |              |          |             |         |         |
|      | 1608      |                   | 2/22/2016<br>11:40 AM |                                          |             | 0:02:17   | Room 1       |          |             |         |         |
|      | 1607      |                   | 2/22/2016<br>11:39 AM |                                          |             | 0:00:06   | Room 1       |          |             |         |         |
|      | 1606      | 4                 | 2/22/201E             |                                          |             | 0-04-35   | Poom 1       |          |             |         |         |
|      | D Burne   |                   |                       |                                          |             |           |              |          |             |         |         |
|      |           | 1 of 1<br>Writing |                       | Progress                                 |             |           | Burn         | Cancel   |             |         |         |
|      |           |                   |                       |                                          |             |           |              |          |             |         |         |
| Mo   | nitor –   |                   |                       |                                          |             |           |              |          |             |         | -       |
|      |           |                   |                       |                                          |             |           |              |          |             |         |         |
|      |           |                   |                       |                                          |             | <u>00</u> | Live         |          |             |         |         |

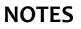

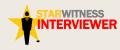

### SAVING INTERVIEW TO A USB THUMB DRIVE

- Insert your USB thumb drive
- Select interview to be saved
- Select 'File Save Icon'
- The 'Export Recording' dialog box will appear
- Choose settings
- Click 'Export'
- Save to your thumb drive

TARWITNESS

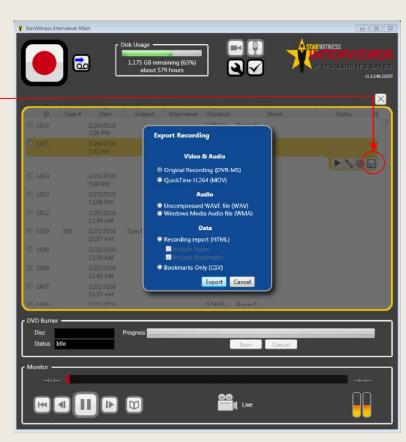

#### NOTES

11 of 12

### **CONTACT INFORMATION**

**Sales and Inquiries:** 919-678-6547

Product Support: 877-674-3031 tech-support@Signalscape.com

**Product Training Courses:** www.starwitnessinfo.com/product-training.html

> Website: www.starwitness.com

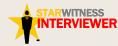